## **วิธีติดตั้งซอฟต์แวร์เครื่องบันทึกเสียง OLYMPUS DS-7000**

1. ใส่แผ่นซีดี Olympus Dictation Management System ลงช่องใส่ซีดีในเครื่องคอมพิวเตอร์ จากนั้นเปิดซีดีไดร์ฟขึ้นมา จะ พบหน้าต่างต้อนรับ ให้เลือก Standalone Installation

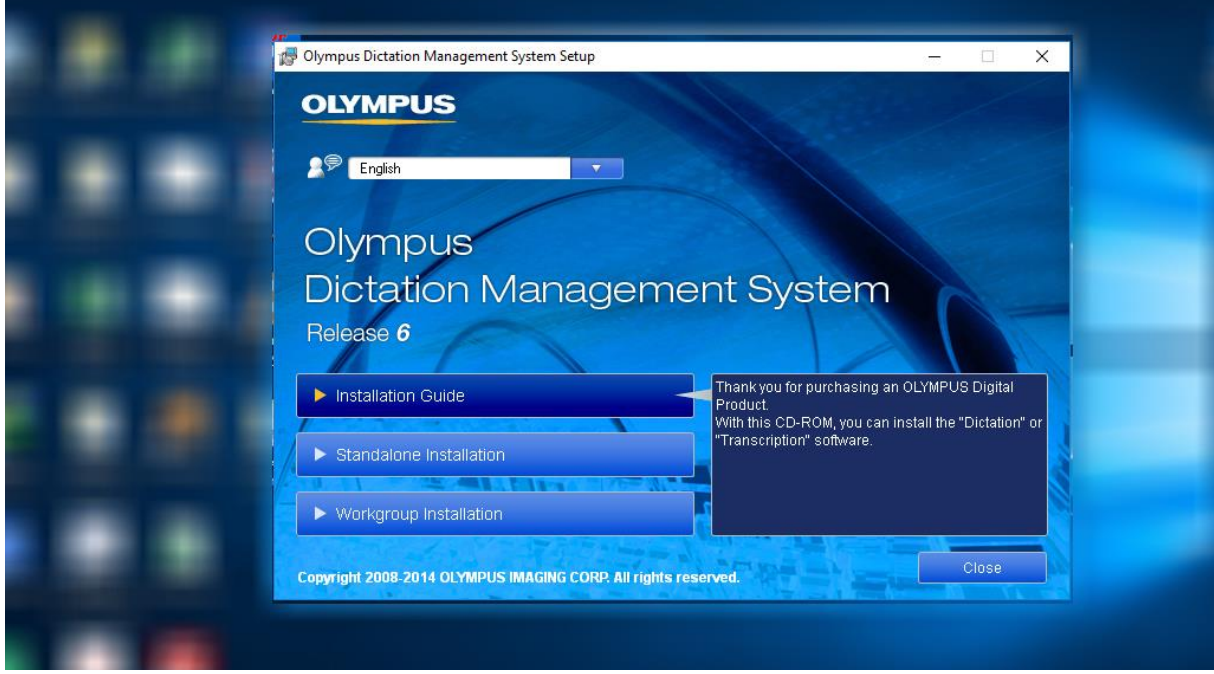

(ภาพ 1.1 ให้เลือก Standalone Installation)

2. เมื่อขึ้นหน้าต่างติดตัง ให้กด Next >

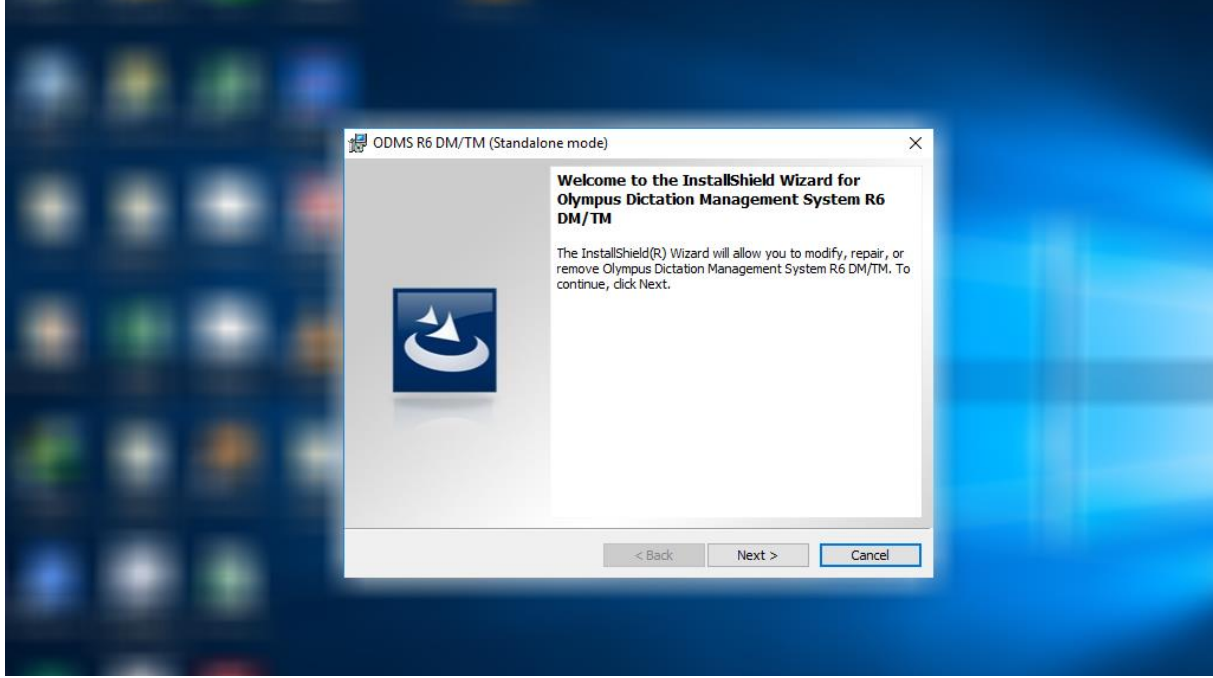

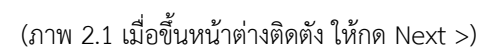

3. คลิกเลือก I accept the terms in the license agreement จากนั้นกด Next >

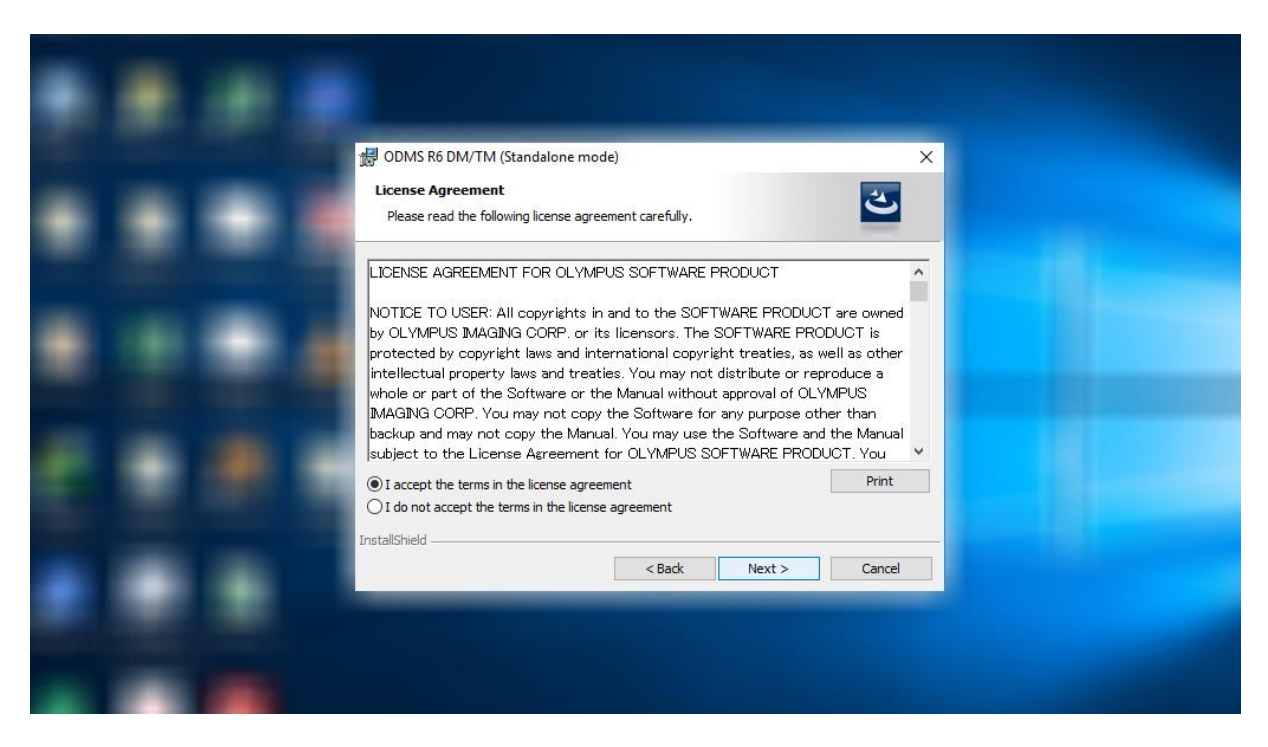

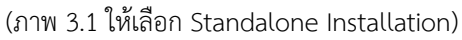

4. ให้กรอกซีเรียลนัมเบอร์(ต้องเป็นเลขซีเรียลที่ขึ้นต้นด้วย RTxx-xxxx-xxxx-xxxx-xxxx เท่านั้น ซึ่งจะอยู่ในกล่องเท้าเหยียบ)

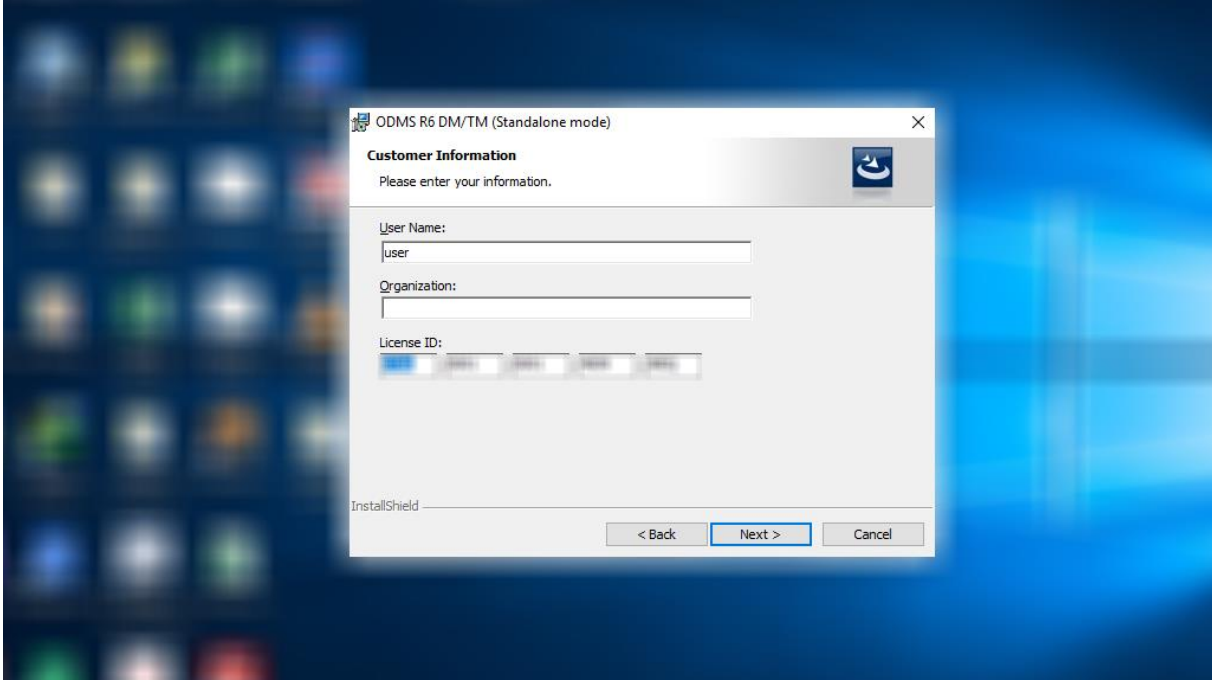

(ภาพ 4.1 กรอกซีเรียลนัมเบอร์)

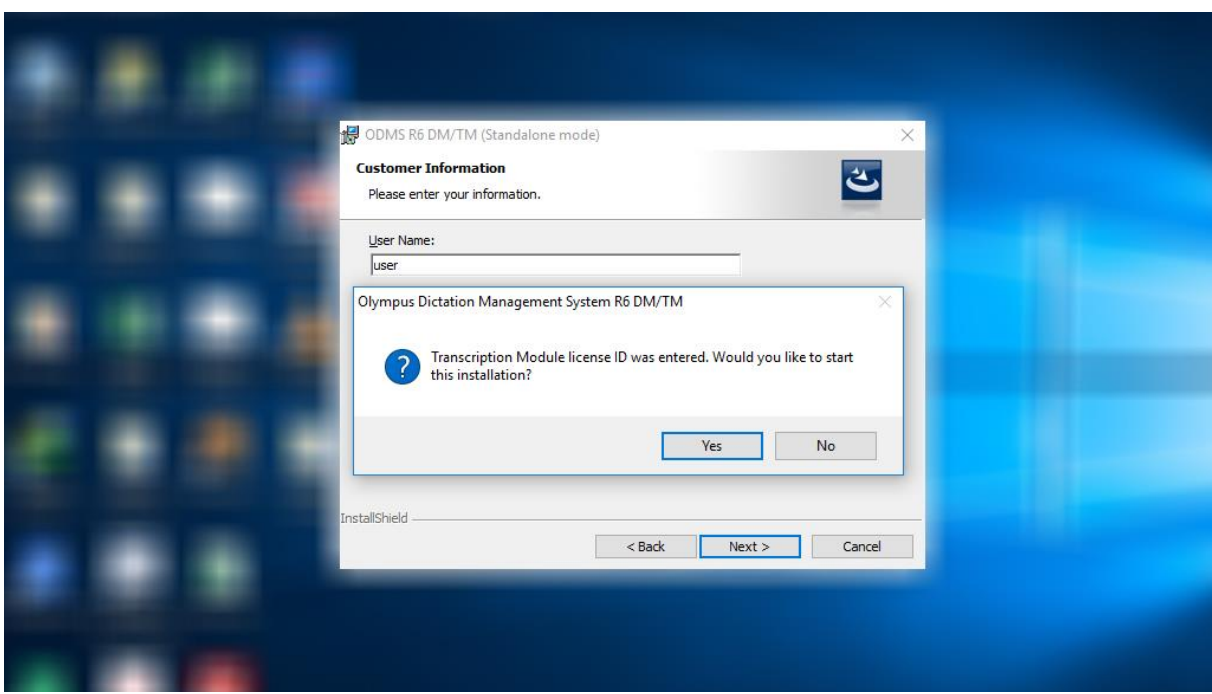

5. จะมีหน้าต่างขึ้นแจ้งเตือนว่าเป็นซีเรียลนัมเบอร์ของเท้าเหยียบ ให้กด Yes และกด Next >

(ภาพ 5.1 กรอกซีเรียลนัมเบอร์)

6. เลือกไดร์ฟบนเครื่องคอมพิวเตอร์ที่จะติดตั้ง (แนะน าให้เป็นค่าเดิม) จากนั้นกด Next >

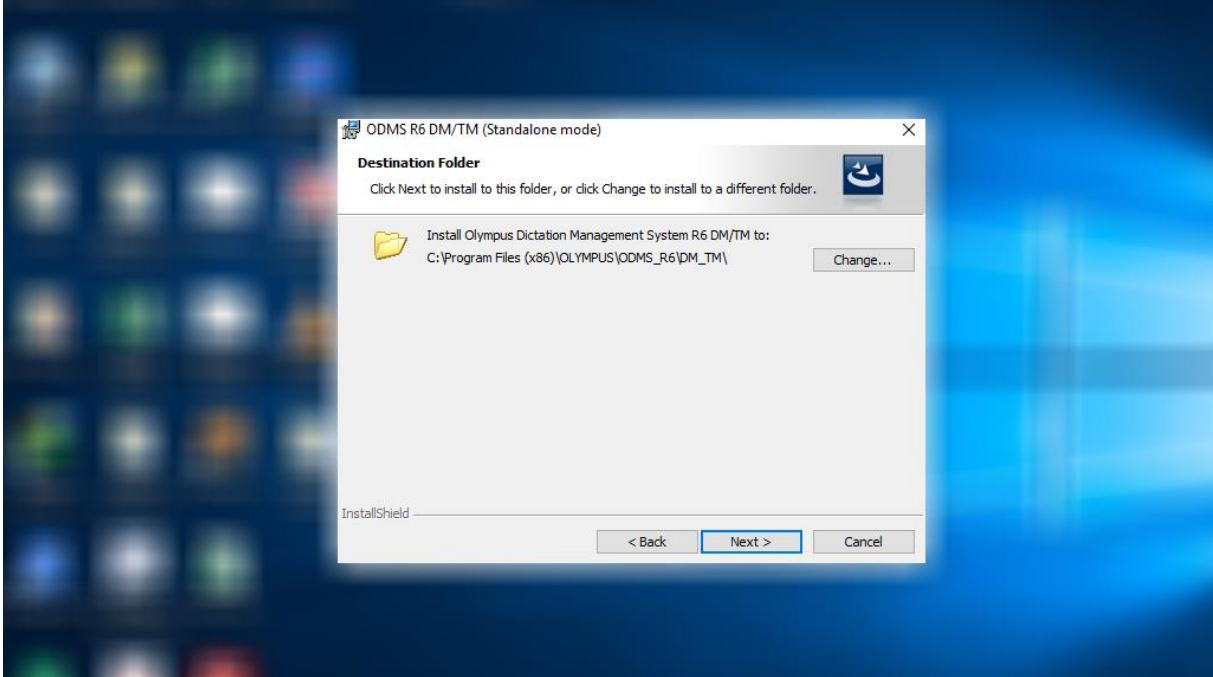

(ภาพ 6.1 เลือกไดร์ฟที่จะติดตั้ง)

## 7. ให้เลือกช่อง All User Settings

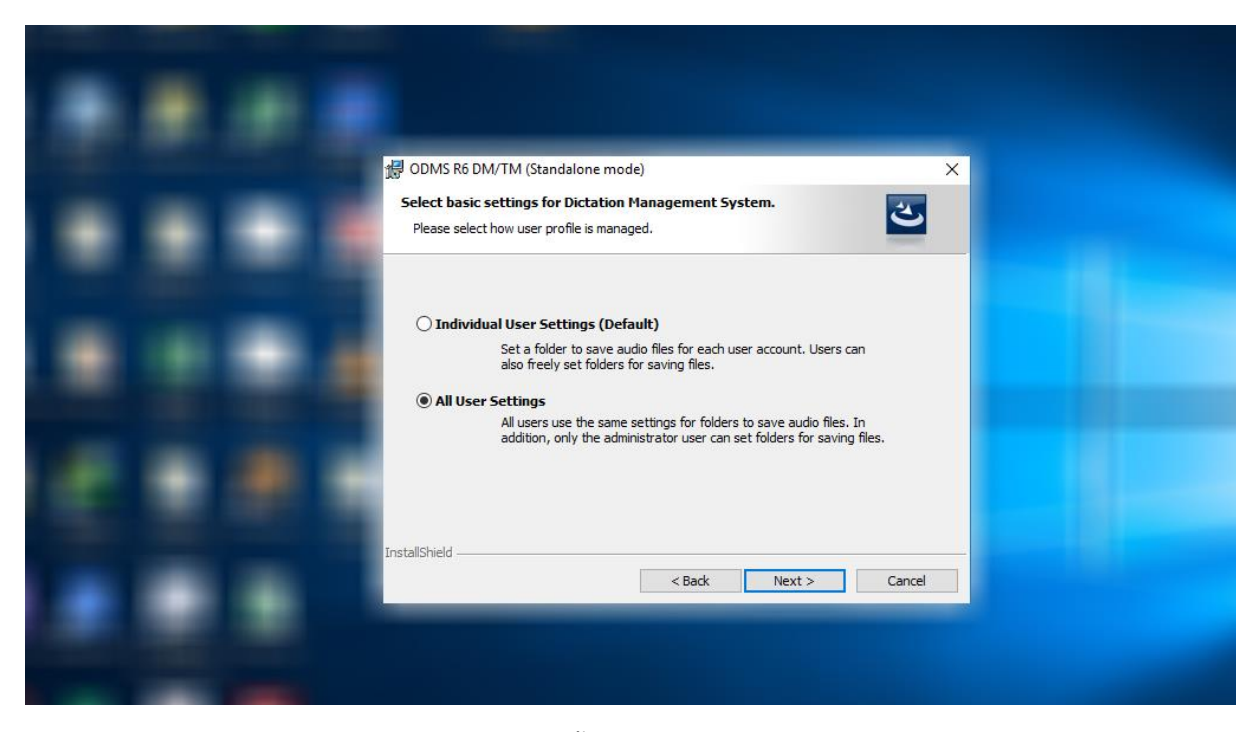

(ภาพ 7.1 หน้าต่างติดตั้งซอฟต์แวร์โดยให้สิทธิ์ผู้ใช้ใดบ้าง)

8. แสดงรายละเอียดค่าต่าง ๆ ให้กด Install

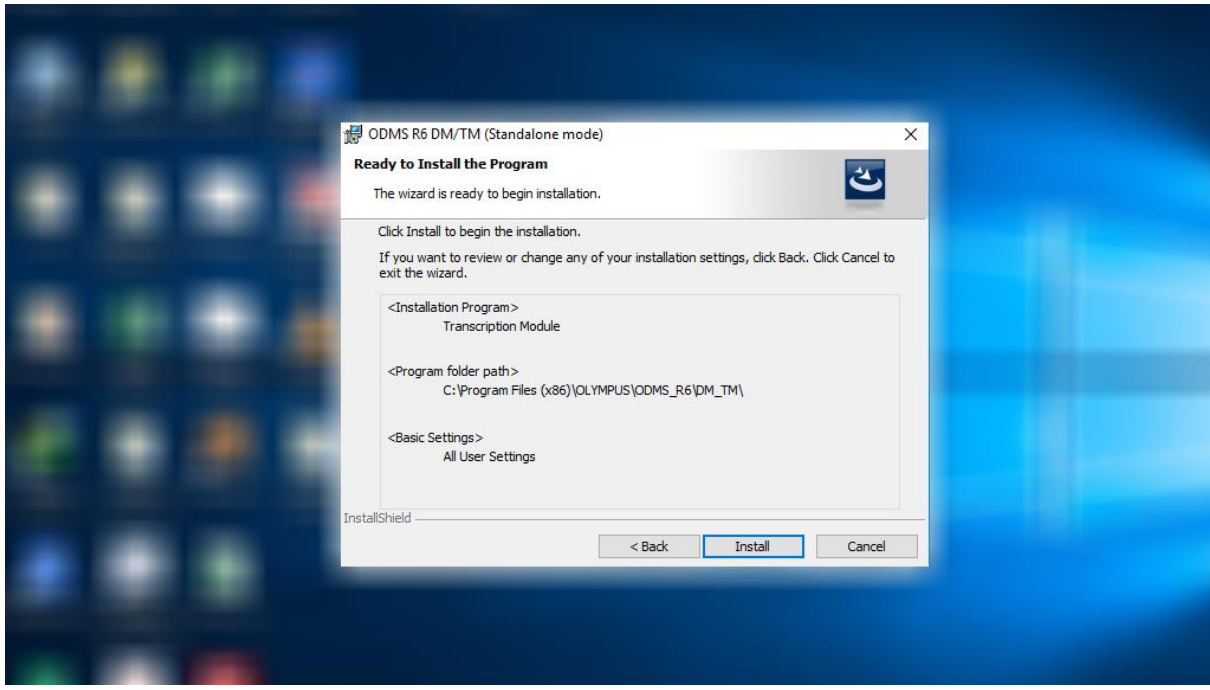

(ภาพ 7.1 หน้าต่างรายละเอียดต่าง ๆ )

8. สถานะการติดตั้งซอฟต์แวร์โปรดรอจนกว่าจะเสร็จ

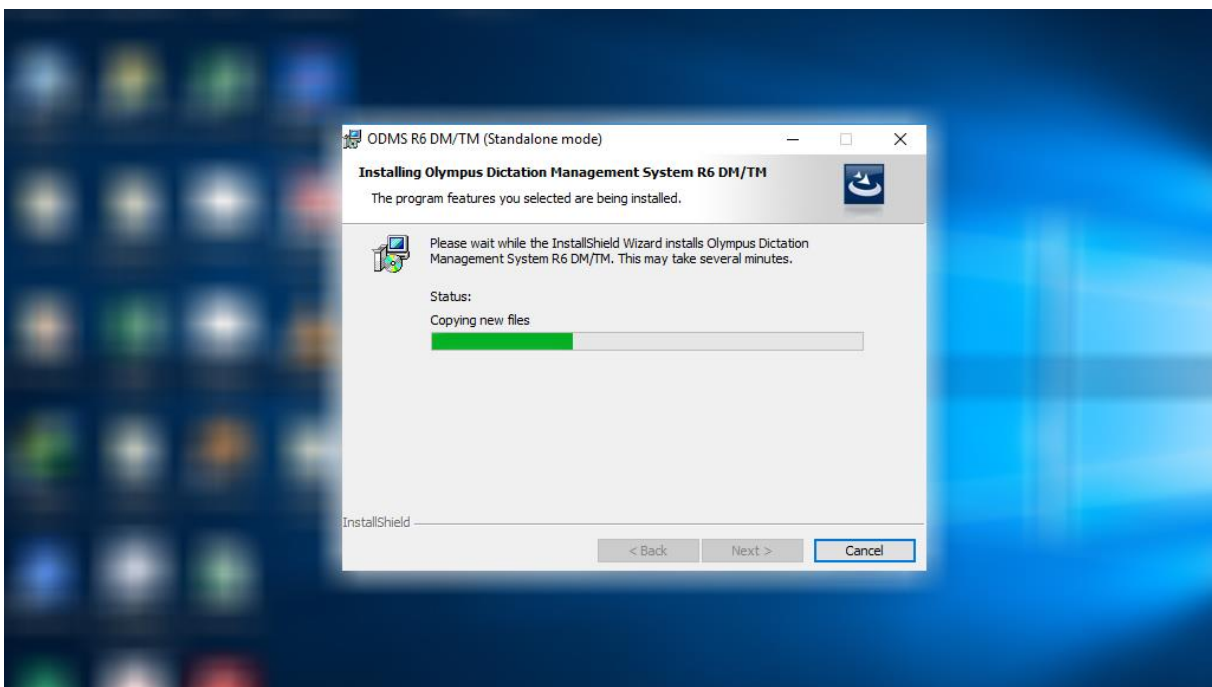

(ภาพ 7.1 สถานะการติดตั้งซอฟต์แวร์)

8. เมื่อติดตั้งซอฟต์แวร์เรียบร้อยแล้ว ให้ติกเลือก Start Transcription Module

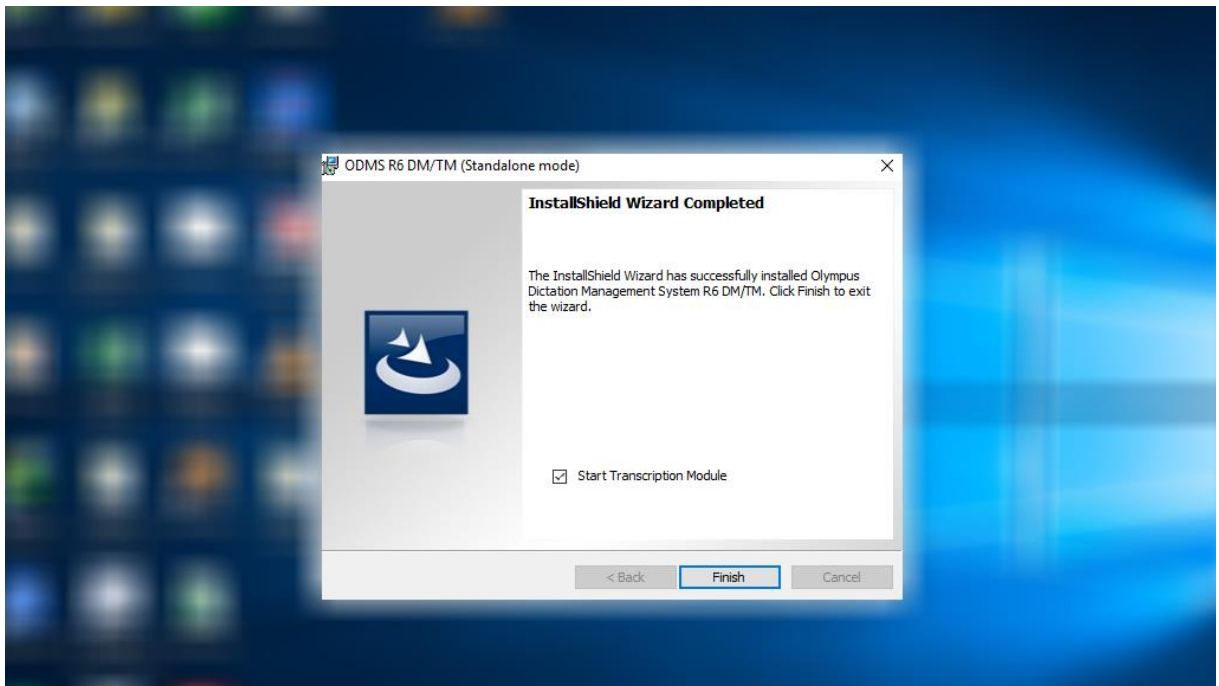

(ภาพ 7.1 เมื่อติดตั้งซอฟต์แวร์เรียบร้อยแล้ว)